## 048-00 アプリのマイクの許可をする 2024-03-09

TOMOMI

マイクをクラスターで使用することを許可します。

(1) パソコンの右下の「<sup>(1)</sup> (スピーカー)」を右クリック→「サウンドの 設定」をクリックします。

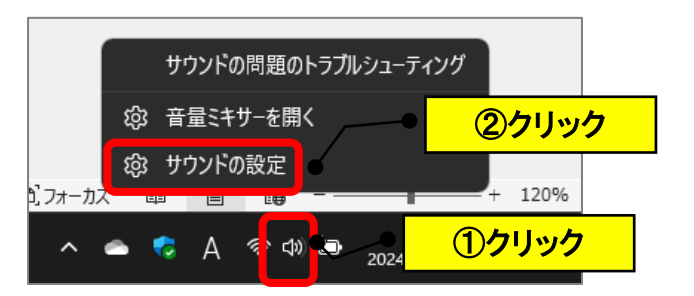

(2)「プライバシーとセキュリティ」→「マイク」をクリックします。

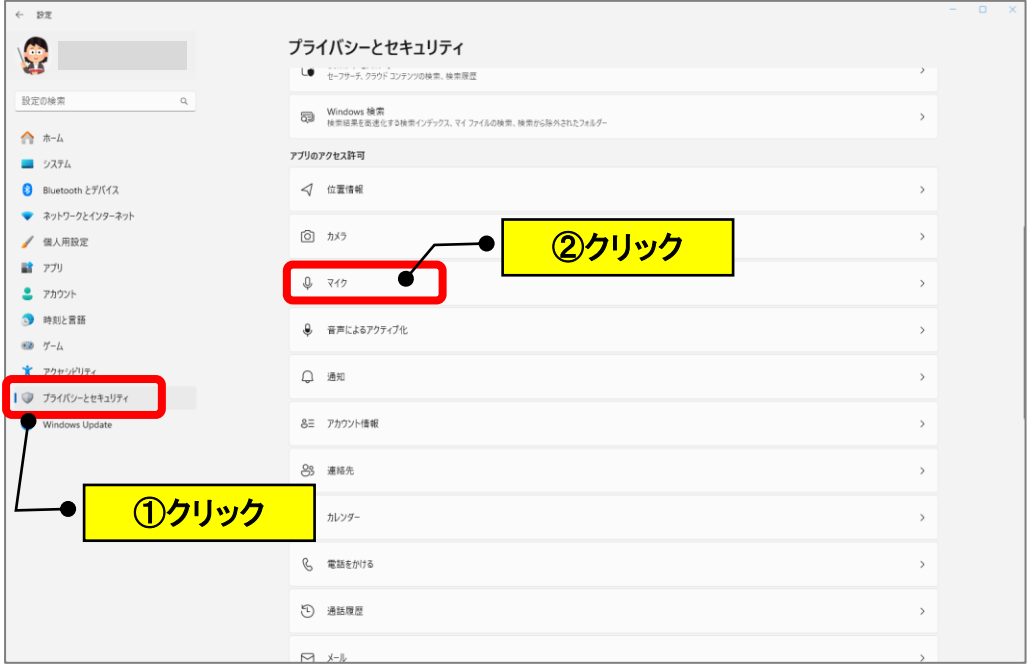

## (3)「マイクへのアクセス」をオンにします。

「デスクトップアプリにマイクへのアクセスを許可する」をオンに します。(Cluster があることを確認します。)

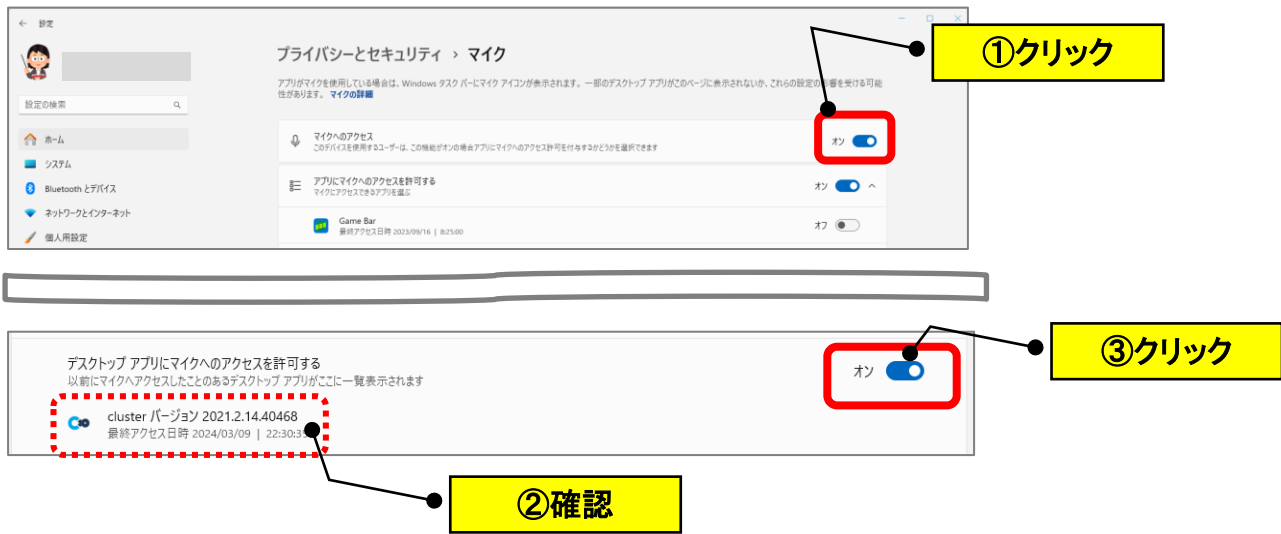